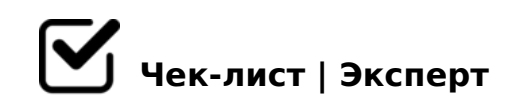

# **Базовые требования, предъявляемые к презентации MS Power Point**

Презентация – это краткое и доходчивое изложение информации, которое позволяет человеку гораздо более эффективно разъяснить суть вопроса. Презентации создают многие пользователи на разных этапах жизни: школьники, студенты, бизнесмены и т.д. Сегодня мы подробно рассмотрим вопрос создания презентации. Прежде всего, несколько слов о программе для создания презентаций. Сегодня существует достаточно большой выбор офисных приложений, одни из которых распространяются на платной основе, а другие и вовсе бесплатно. Это и LibreOffice, OpenOffice, Microsoft Office и многие другие. Сегодня же мы рассмотрим процесс создания презентации на примере, пожалуй, наиболее популярной программы для этих целей – Microsoft PowerPoint.

### $\Box$  1. Текст

*Безусловно, в презентации не должен умещаться весь учебник. В презентацию должен войти максимально краткий текст, который красноречиво будет говорить о сути вопроса и разъяснять отдельные важные моменты.*

### $\Box$  2. Картинки.

*Презентация без картинок не только смотрится уныло, но и менее доходчиво может объяснить слушателям волнующую вас тему. Используйте в презентации как собственные картинки, так и скаченные из интернета. Главное, чтобы картинки были строго по теме.*

### 3. Графики и схемы.

*Графики и схемы разрабатываются в процессе создания презентации. Еще один неплохой способ наглядно продемонстрировать информацию.*

### 4. Видео и музыка.

*Необязательный пункт, но если у вас есть видео или звук, относящийся к теме, то его можно добавить в презентацию.* 

### 5. План

*Без предварительно созданного плана презентации, в большинстве случаев, напрочь теряют свою информативность. Обязательно поставьте цель презентации, поэтапно продумайте с чего презентация начнется, как перейдете к сути вопроса, чем она завершится.*

## **Начало работы в Microsoft PowerPoint**

### Создание и удаление слайдов, настройка шаблона

*Каждая презентация имеет отдельные слайды, которые кратко демонстрируют ту или иную информацию. Для того, чтобы добавить в PowerPoint новый слайд, во вкладке «Главная» щелкните по кнопке «Новый слайд». Лишние слайды можно удалять. Для этого щелкните правой кнопкой мыши по миниатюре слайда и в отобразившемся окне выберите пункт «Удалить слайд».* 

### Изменение внешнего вида слайдов

*се слайды по умолчанию белые. Чтобы слайды разнообразить, вы можете задать им новый фон. Для этого перейдите ко вкладке «Дизайн» и обратите внимание в шапке программы на блок «Темы». Здесь уже имеется набор подобранных тем, где настроены шрифты и фон. Если вы торопитесь, применяйте для слайдов темы. После применения темы правее изменится блок «Варианты», который предусматривает несколько вариантов внешнего вида вашей темы. Еще правее расположилась кнопка «Формат фона».*

### Работа с текстовой составляющей

*И вот мы плавно перешли к работе с текстом. Добавление текста производится очень легко: для этого достаточно щелкнуть мышью по нужному блоку слайда, после чего вы сможете вписать текст или вставить его из буфера обмена. Перейдите в программе ко вкладке «Формат». Здесь вы сможете выполнить детальную настройку текста, как это осуществляется в Microsoft Word: шрифт, цвет, размер, расположение на странице, разрыв и т.д.*

#### Работа с диаграммами, графиками и таблицами

*Диаграммы и графики позволяют доходчиво показать динамику чего-либо, например, показатели прибыли за прошлый и текущий квартал. Прежде всего, перейдите к тому слайду где будет располагаться диаграмма или график. Если на слайде содержится несколько блоков, отведенных под изображения и графики, то выделите щелчком мыши нужный. Для того, чтобы добавить в презентацию диаграмму или график,* 

?5@5948B5 :> 2:;04:5 « AB02:0», 0 70B5<  $15$ ;:=8B5 ?> ?C=:BC « 803@0

#### $\bigcap$  ! > E @ 0 = 5 = 8 5 ? @ 5 7 5 = B 0 F 8 8

 $!$  >740=85 ? @575=B0F88 ?>4>H;> : ;>38G5A:><C 7025@H5=8N, 0 7=0G8B  $A > E @ 0 = 8BL 55 = 0$  :  $>> ? LNB5 @.$  : O MB > 3 > 15;: = 8B5 ? > : = > ?: 5  $\leq$  \$ 09;  $\geq$  8 2:;04:5 «!>E @ 0 = 8BL ». @ 8 = 5 > 1 E > 48 < > A B 8, C:068 B 5 = 08 < 5 = > 20 = 85 ? @  $@0A?$  >; > 65 = 85 = 0 : > <? LNB5  $@5$ , 0 70B5 < ?  $@0255$  15; : = 8B5 ? > : = >?:5  $\le$  !:

 $\Box$  >:07 ? @ 575 = B0F88

 $=5A:$ ;L:> A;>2 > B><, :0: ?>:07K20BL ?@575=B0F8N. ;O B>3>, GB>1 ?@575=B0F8N = 0 : > < ? LNB5 @5, 55 = 5 > 1E > 48 < > > B: @KBL 2 PowerPoint, «!;094-H>C», 0 70B5< 2K1@0BL >48= 87 ?C=:B>2 =0 2K1>@: «! =0G0;0 A;0940».

 $E > BO \lt K \textcircled{0} A A \lt B \textcircled{3}$ ; 8 40; 5:  $> 5$  2A5 = N0 = AK  $\textcircled{0} 01 > BK$  A PowerPoint 40AB 5<:>5 ?@54AB02;5=85 > @01>B5 A 40==>9 ?@>3@0<<>9.

 $!>740=$  > A ?><>ILN >=;09= A5@28A0 '5:-;8AtBp|s://Achso@ABists.expert

[:0: MB> C1@](https://checklists.expert/page/help#white-label)0BL?